## **Submitting Point‐to‐Point Requests for Work & Witness Travel Expenditures\***

\*Only those assigned as users on the Funding the Mission application can complete the following process. For more information about gaining access, please contact your district office.

1. After logging in to the application, click on Point-to-Point Giving in the left-hand toolbar.

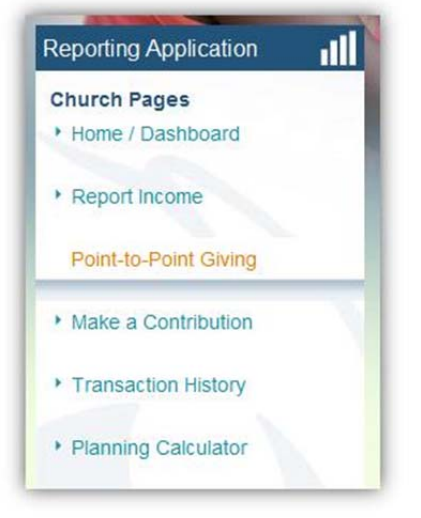

2. Once on that page, click the New Point-to-Point Request link on the right-hand side of the page.

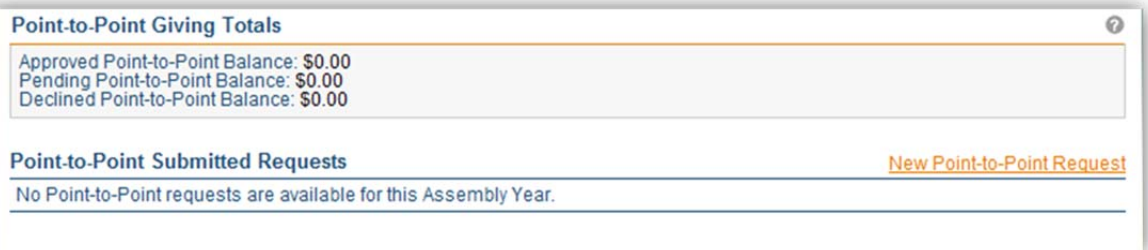

3. Enter the gift amount and gift type and select "Work and Witness" from the Receiving Ministry drop-down menu.

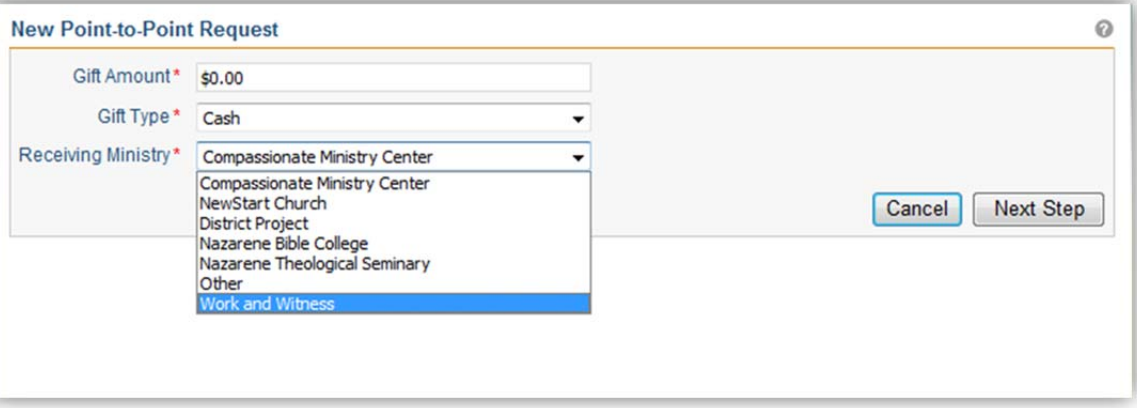

**Note: Be sure that the selected Assembly Year selected is correct before you hit** *Next Step***.**

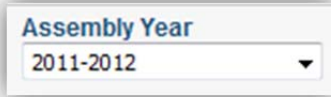

4. On the next page you will see a check box called "Reported as Income?" There is an explanation of this step in the right-hand margin. In short, only check this box if your church is already including the funds when you report income **on the Funding the Mission application.**

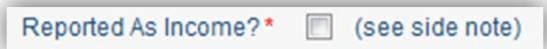

**5. Enter the receiving ministry name and provide a gift description (the more detail, the better).**

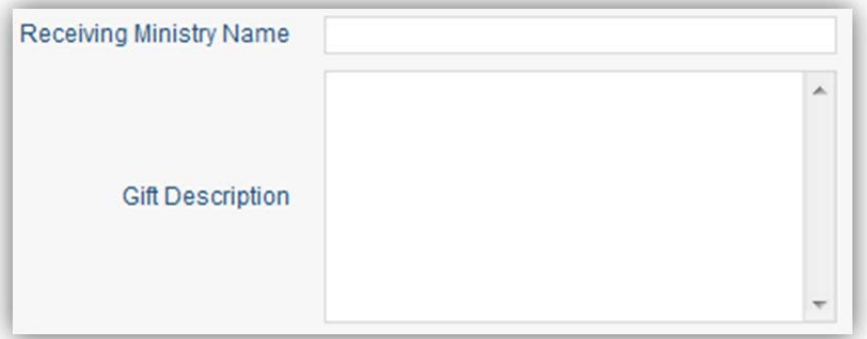

6. Make sure that the email address in the Contact Email Address field is correct; this person will be the main point-of**contact during the approval process.**

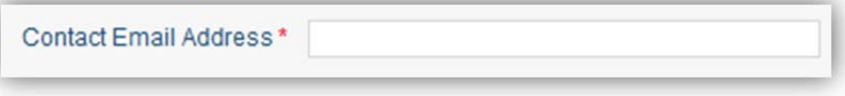

**7. Hit** *Submit Request***.**